# EDICIÓN DE AUDIO EN COOL EDIT PRO

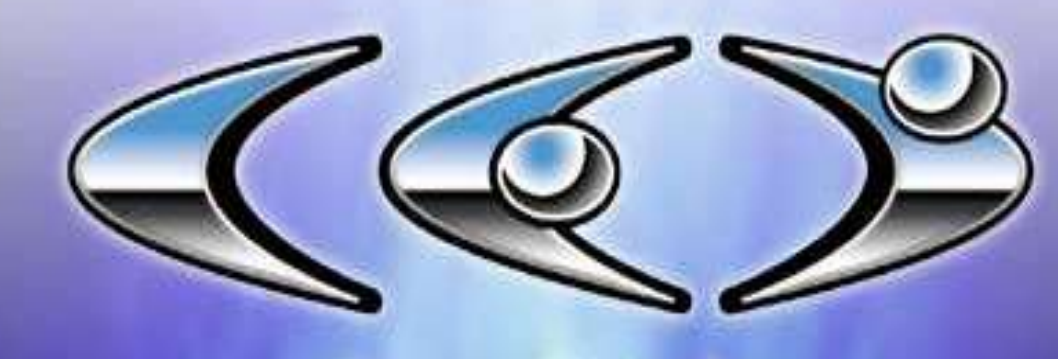

# cool edit | pro

ING. MOISÉS ALVAREZ HUAMÁN

### **COOL EDIT PRO**

- El Cool Edit Pro es un programa utilizado para editar audio digital, ya sean muestras individuales o varias pistas simultáneas.
- Nos permite recortar y pegar tramos, agregar efectos como reverberancia y chorus, filtrar ruidos y soplidos, modificar volumen, etc.
- También es usado como grabador-mezclador multipista, para grabar, por ejemplo, una guitarra mientras se escucha la base de batería que fuera grabada anteriormente.

### **MODO DE FUNCIONAMIENTO**

- El Cool Edit tiene 2 modos de funcionamiento, modo edición y modo multipistas.
- El modo edición sirve para editar la onda de forma individual. Se puede eliminar y/o añadir segmentos de audio.
- El modo multipista sirve para juntar varias ondas individuales previamente editadas. Sirve para componer audios completos a partir de ondas individuales pudiendo ajustarlas con precisión o permitiendo que se ajuste en un determinado punto concreto de otro sonido

#### Modo edición

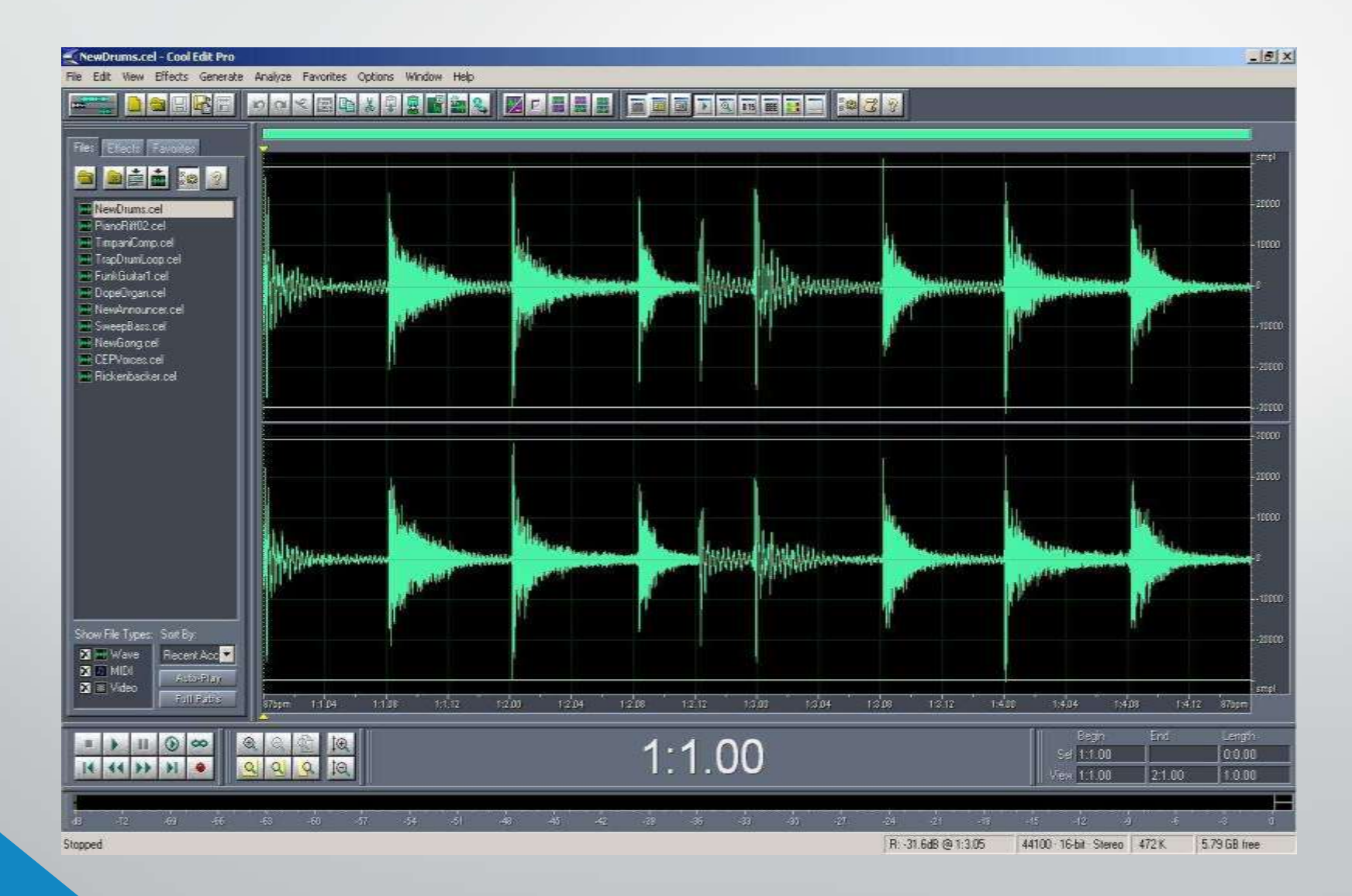

## El modo multipista

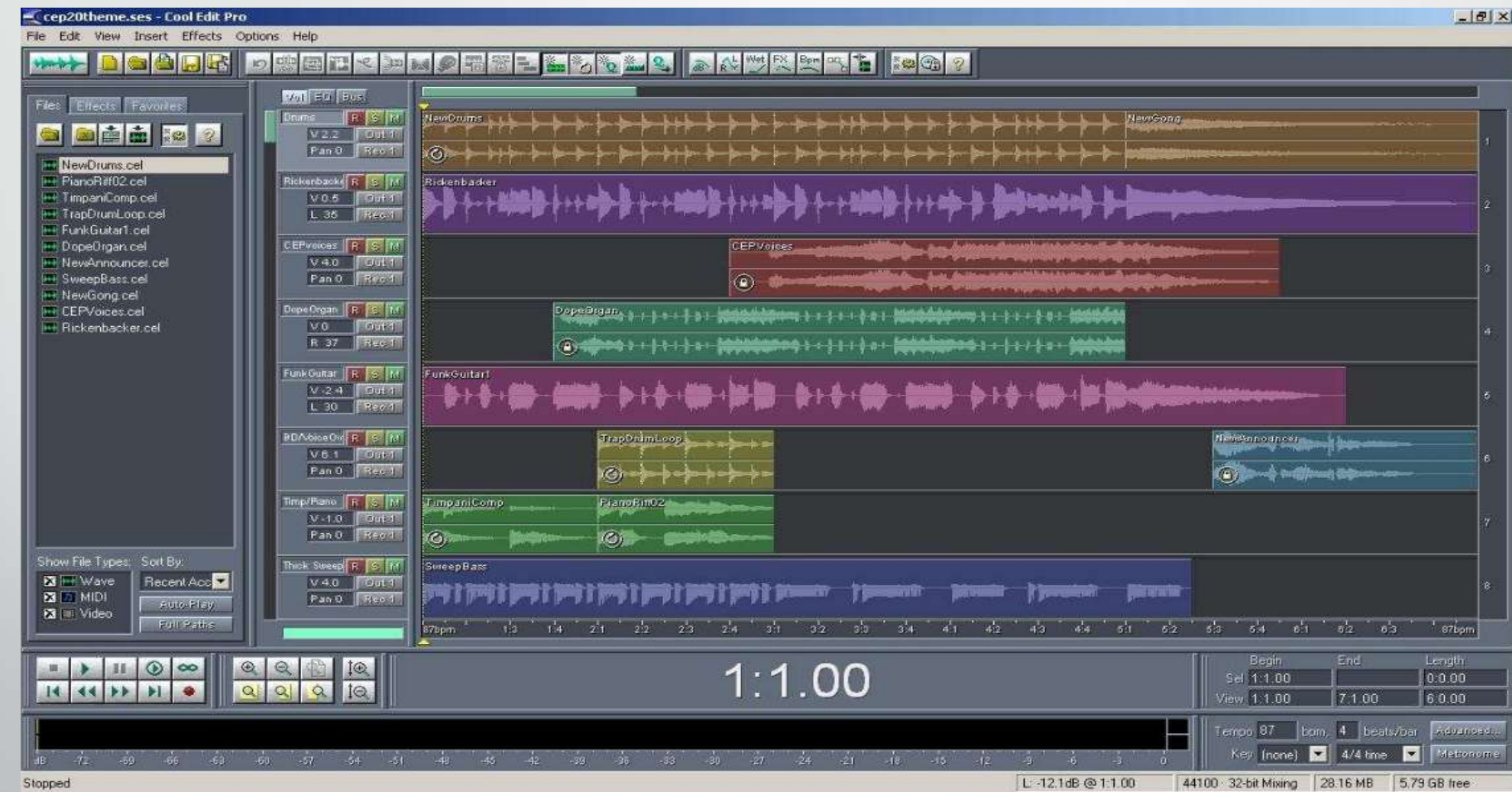

#### **EDITANDO EL AUDIO CON EL COOL EDIT PRO**

- Inicio\Programas\Cool Edit Pro 2.0\Cool Edit Pro 2.0
- Abrir el archivo de audio grabado desde el menú File\Open.
- Una vez direccionado el archivo abrir.
- El Cool Edit nos permite observar el espectro completo del audio.
- Podemos elegir con el mouse el audio que deseamos eliminar luego presionamos enter.
- Podemos probamos como quedará el audio completo activando el botón Play **>**.
- Una vez culminado la edición tenemos que guardar el archivo. Al momento de guardarlo también podemos cambiar el formato si lo deseamos. Ingresar al menú **File\Save As.**
- Podemos guardar en el formato MP3, WAV, etc. Para poder combinar con otro sonido es recomendable guardar en el formato MP3.

#### **COMBINAR SONIDOS EN EL COOL EDIT**

- Para poder combinar dos archivos de sonido es recomendable abrir cada archivo de audio en ventanas separadas del Cool Edit.
- Seleccionar el sector de audio que deseamos combinar en el archivo de fondo.
- Hacer clic en el menú **Edit\Copy** solo la parte seleccionada.
- En la ventana en la que se encuentra el otro archivo de audio; hacer clic en el menú Edit\Mix Paste.
- Podemos elevar o bajar elevar el volumen con el que se pegará, elegir Overlap(Mix) para que combine seguidamente presionamos OK.
- Elevamos el valor para que el segundo audio sea mayor al fondo, y así podamos oír claramente el diálogo con la música de fondo que hemos elegido.
- Al momento en que se empieza a editar se verá varias ventanas cargando.
- Una vez que termina la carga tendremos ya la mezcla; esto a manera de ejemplo.
- Es recomendable guardar el archivo con formato MP3; para poder combinarlos con vídeo.